## **Code.org – Schülerblatt**

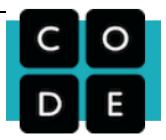

Code.org gibt dir eine einfache Starthilfe, um denken zu lernen wie ein Programmierer. Es handelt sich bei den Anwendungen um grafikbasierte Programmierungen, welche den Einstieg ins Thema ermöglichen. Zuerst musst du dir einen Account erstellen.

#### **Vorgehen:**

[www.code.org](http://www.code.org/) öffnen → Anmelden → Registrieren → Registrierung (Schüler)

# Hast du bereits einen Account? Anmelden

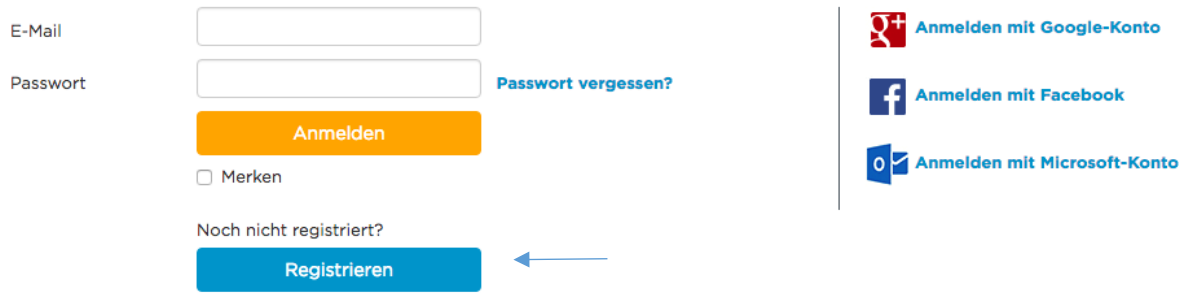

Fülle die Registrierung genau und vollständig aus. Merke dir dein Passwort.

## **Sign up for Code.org**

Sign up for an account to track your progress or manage your classroom. You can browse the various stages and puzzles without an account, but you will need to sign up to save your progress and projects.

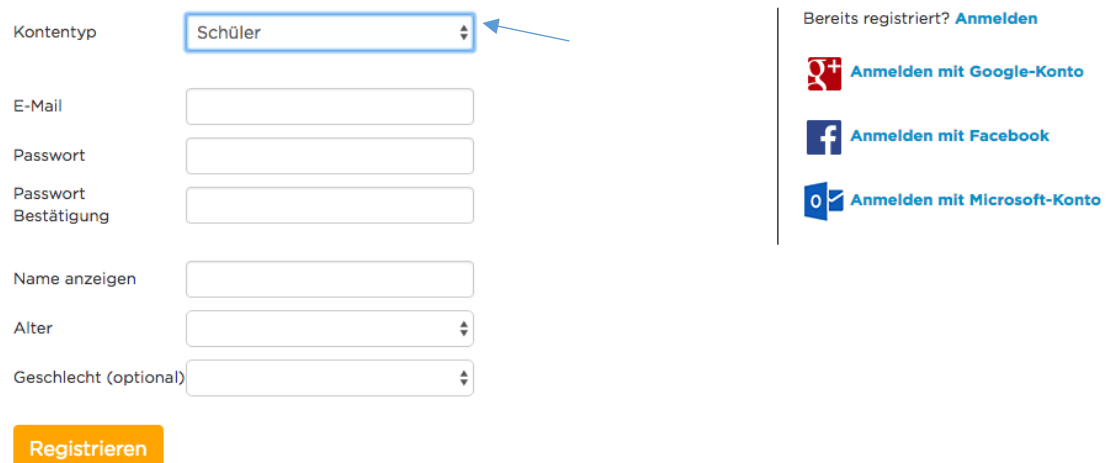

Sobald du erfasst bist, kannst du deinen Kurs bearbeiten. Deine Lehrkraft hat Einblick in deinen Lernstand. Wichtig: Du brauchst für die Anmeldung eine gültige Email-Adresse.

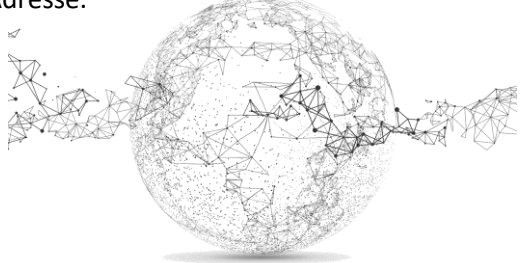

Nach der Anmeldung scrollst du die ganze Seite herunter und gibst den von deiner Lehrkraft erhaltenen Code ein:

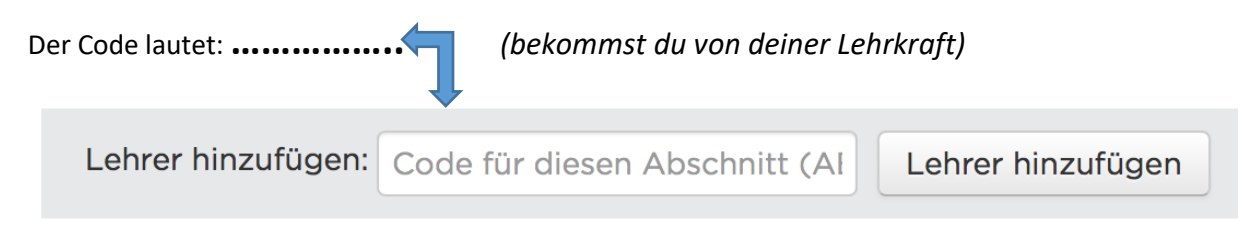

Sobald du das PW aktiviert hast, siehst du an dieser Stelle:

### Dein Lehrer: Misi (entferne Lehrer)

Der Name deiner Lehrkraft (hier: Misi) erscheint. Du darfst die LK nicht mehr entfernen, da sie sonst keinen Einblick mehr in deinen Lernstand hat.

Die freigegebenen Module erscheinen *orange*. In unserem Beispiel der Kurs: *Beschleunigter Kurs*

Wähle nun diesen Kurs und klicke auf "weiter". Starte mit den Übungen.

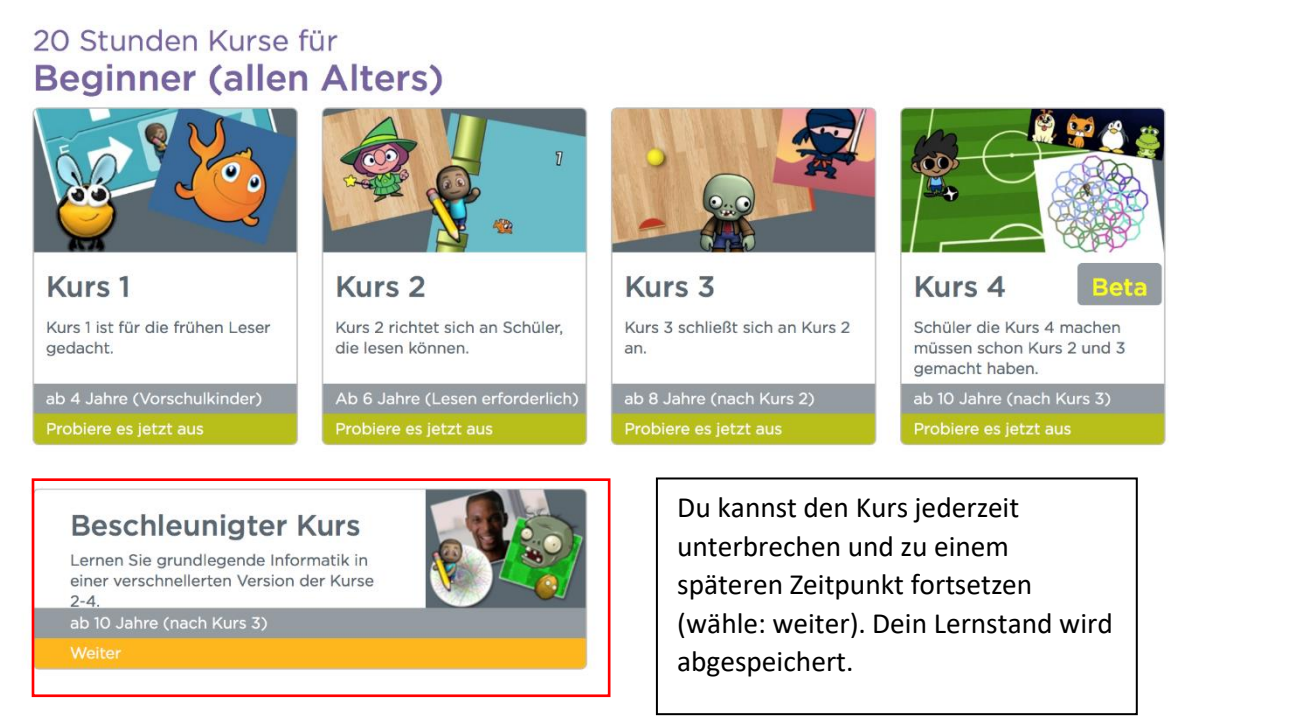

Du siehst hier immer, wo du stehst. Unter "mehr" siehst du es noch genauer.

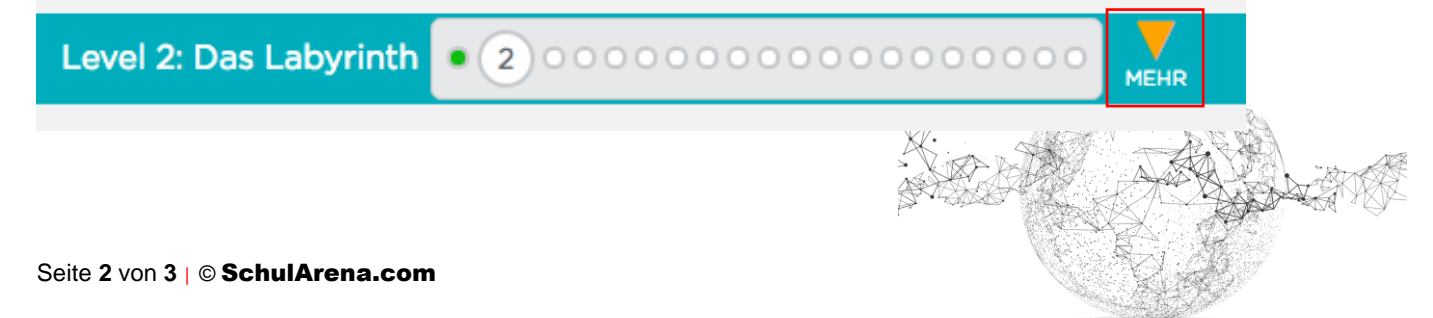

Zum Beenden: korrektes Ausloggen nicht vergessen!

Du möchtest in diesem Bereich noch mehr gefordert werden und eigene Projekte realisieren?

Verwende für eigene Projekte folgende zwei Symbole (oben links neben deinem Usernamen):

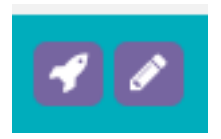

Damit kannst du eigene kleine Anwendungen programmieren oder zeichnen. Diese Bereichen funktionieren ähnlich wie *Scratch*, das wir zu einem späteren Zeitpunkt anschauen werden.

Um den Programmiercode (Java Script) zu sehen, klicke hier:

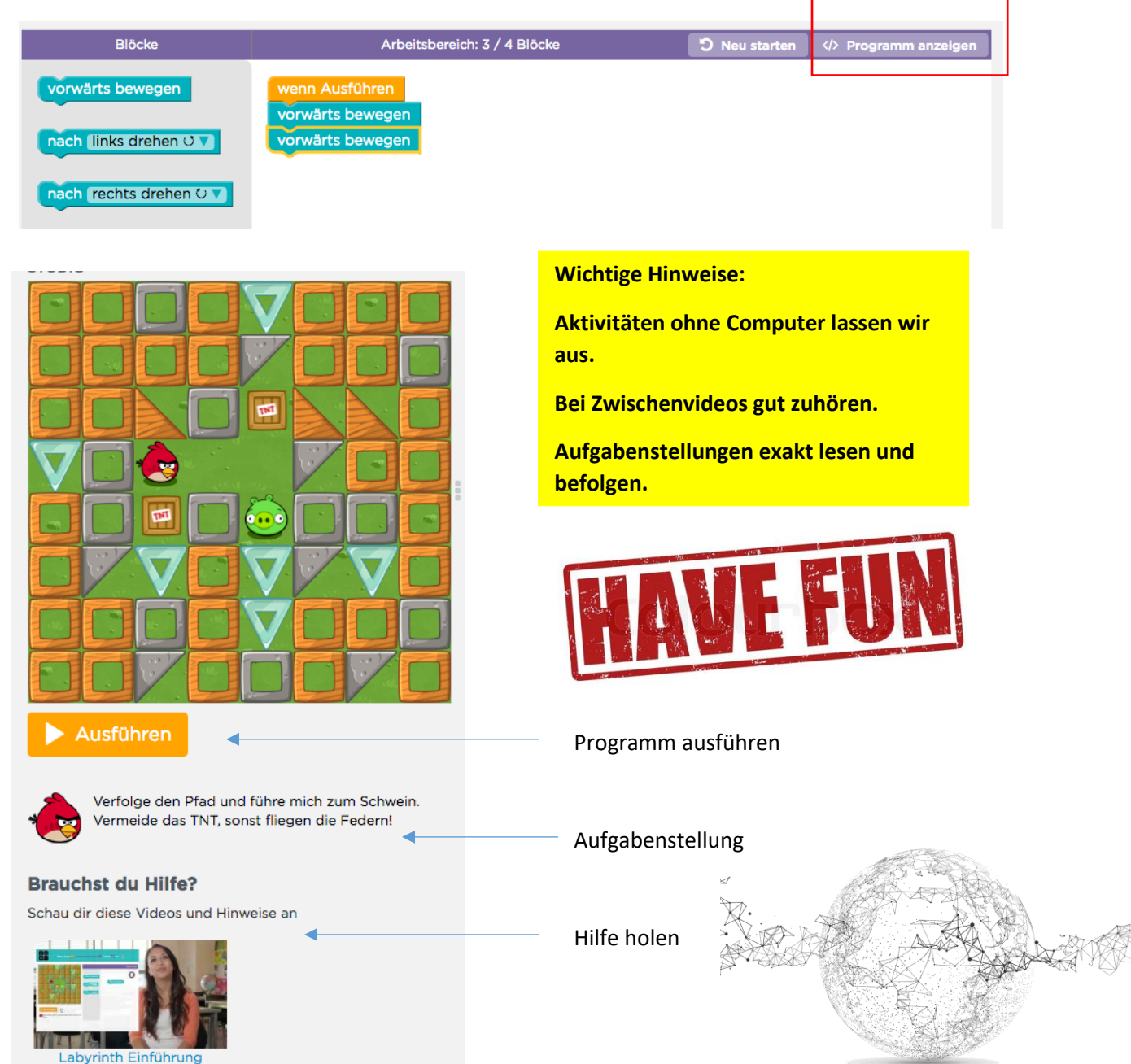